# **The University of the State of New York THE STATE EDUCATION DEPARTMENT**

Office of State Assessment Albany, New York 12234

#### **INSTRUCTIONS FOR SUBMITTING ONLINE REQUESTS FOR GRADES 3-8 ENGLISH LANGUAGE ARTS AND MATHEMATICS TESTS**

Once you have completed the *[Worksheet for Developing Online Requests](http://www.nysed.gov/state-assessment/elementary-and-intermediate-level-tests)* (DET 901), you are ready to submit your request via the Office of State Assessment's (OSA's) online examination request system using the following directions.

#### *IMPORTANT NOTES*

- ❑ Schools must submit examination requests under their own BEDS code. Requests for two or more schools in a district must **not** be combined into one request.
- ❑ Be sure to use the "Next Page" and "Previous Page" buttons located at the bottom of each web page to move between pages within the online examination request system. If you use your browser's forward and back buttons, the information just entered on the page you are leaving will not be recorded in the OSA database.
- ❑ Similarly, on the final screen ("Review and Submit"), you must submit the data you entered by using the "Submit and Certify Your Request" button at the bottom of that page. If you close the page without submitting the entire request by use of that button, the Department will not receive your exam request.
- 1. Go to [http://portal.nysed.gov](http://portal.nysed.gov/) and click the "Log On" button in the upper right corner of the screen. Enter your username and password (case-sensitive).

All questions regarding usernames and passwords for public schools *must* be directed to your Delegated Administrator in your local school district and, for religious, independent, and charter schools, the SEDDAS [Help Desk.](mailto:seddas@nysed.gov)

- 2. You will then be taken back to the NYSED Business Application Portal web page. Under the heading "My Applications" toward the top of this page, click on "Examination Request System."
- 3. A dialogue box displaying the "Request Agreement" appears, detailing your obligations as principal to comply with the requirements for the storage and handling of secure exam materials, as provided in the appropriate *[School Administrator's Manual](http://www.nysed.gov/state-assessment/test-manuals)* for the tests you have requested. Carefully read the agreement and click "Accept" to indicate your agreement.
- 4. Select the type of tests you wish to request from the drop-down menu and click "Go."
- 5. Carefully review the "School Information" page to verify that all information listed for your school is accurate and complete. Fields highlighted in green for contacting the school principal are required. Required fields left blank on this page will trigger an error message that will prevent you from proceeding with your request until you enter the missing information. Please enter or update as needed the phone and fax numbers for your school and the e-mail addresses for the principal and an alternative contact. **It is imperative that e-mail addresses are kept up to date as the Department sends important communications by e-mail.** The online examination request system has the capacity to receive and store two e-mail addresses for each school—the principal and an alternative contact. Only the text highlighted in green (phone number, fax number, and e-mail address) may be updated here. Changes to any other fields, such as school address, principal name changes, etc., can only be made by contacting [Information and Reporting Services.](mailto:datasupport@nysed.gov) Schools must also fax such changes to 518-474-2021.
- 6. Scroll down to the section titled "Elementary/Intermediate Field Testing Information." Select from the drop-down menu the format your school is planning to administer its assigned field test, either computer-based standalone field test (SAFT) or paper-based SAFT. The SAFT format selected applies to the English Language Arts (ELA), Mathematics, and the Science Examination Cycles.
- 7. In the section titled "District/BOCES/Regional Center Data," select from the drop-down menu next to" Scanning Center" the center with whom your school has contracted for scanning services. You must enter this information to proceed with ordering tests.
- 8. In the "Operational Computer-Based Testing" section, select "Yes" if your school will be requesting any operational computer-based tests (CBT). You will be able to indicate each grade your school will be administering by operational CBT later in the online examination request system. All schools that are prepared and technologically ready may choose to administer any content area(s) and grade level(s) of the Spring 2022 Grades 3-8 ELA and Mathematics Operational Tests by computer-based testing (CBT).

Schools requesting operational CBT tests must then select the name of their scoring consortium's Lead Scoring Entity. (Section will now be visible if previously selected "Yes," to indicate your school will be requesting Operational Computer-Based Tests). To make your selection for Lead Scoring Entity, first select type of Lead Scoring Entity (School, District, BOCES, or Scoring Vendor) and then select the name of your Lead Scoring Entity from the dropdown menu or type in the field provided to search by keywords. If the Lead Scoring Entity selected doesn't have a Scoring Director Name and Scoring Director E-mail Address associated with it, OSA staff will reach out to the Lead Scoring Entity to obtain the contact information. The Lead Scoring Entity selection does not carry over between the ELA and Mathematics Examination Cycles so you may select a different Lead Scoring Entity for the ELA tests than you did for the mathematics tests and vice versa.

For those schools that previously administered operational CBT, their Lead Scoring Entity and corresponding Scoring Director Name and Scoring Director E-mail Address will be pre-populated. Schools must check the Lead Scoring Entity listed for them and change as needed.

- 9. In the next section titled "Examination Storage Plan," click the button that describes the location where your school's exams are to be shipped and stored.
- 10. If you need to have your school's examinations shipped to and stored in a location **other** than at your school, you must make arrangements with the principal of the receiving school. Once arrangements with the principal of the receiving school have been made, complete and fax the *Examination Storage Plan* for the alternate location to the OSA Operations Group to 518-474-2021. (In order to complete the *Examination Storage Plan* for the alternate location, you will need the following information about the school that has agreed to receive and store your tests: principal's name, BEDS Code, school/building name, street address, phone number, fax, and e-mail.) Note: alternate storage location information faxed to the OSA Operations Group will not appear on the online examination request system until five business days from the date of receipt.
- 11. When you are finished reviewing and/or updating the information on the "School Information" page, click the "Save and Proceed to Request Examinations" button at the bottom of the page. The online examination request system will allow you to view only the types of New York State tests your school is eligible to request.
- 12. On the next page you will see the list of tests by grade level. Select computer from the drop-down menu for any grade(s) you plan to administer the operational test on the computer. The default selection is paper. If your school plans to administer the tests on computer, click on the button for computer for the appropriate grade(s).
- 13. Enter the quantities needed for the regular, large-type and braille editions based on the number of students who will be taking those tests. For regular editions of the test, you may request up to 5% above current enrollment to allow for possible changes in enrollment. If you try to request more than that amount, you will receive an error message. If you get an error message and need to request more than that amount, please e-mail [examrequest@nysed.gov](mailto:examrequest@nysed.gov) for assistance. Schools with any students requiring the accommodation of Test Read who will test on paper or with the Read Aloud (by human) accommodation on computer, or, for the mathematics tests only, those students who require an oral translation for lower incidence languages, will also need to enter quantities for "Test Read" copies. This will ensure that your school will have the necessary copies for the student and the reader/translator.

CBT schools with students who must test on paper pursuant to an Individualized Education Program (IEP) or Section 504 Accommodation Plan (504 Plan), should request "Test Read" booklets for those students.

- 14. When requesting mathematics tests, also enter the number of students requiring alternate language editions of the tests. If you are requesting alternate language editions of the tests in Chinese (Simplified), Haitian Creole, Korean, Russian, and/or Spanish, these students will receive the alternate language editions of the tests in the same format, computer or paper, that you selected for the regular English editions. If you are requesting alternate language editions of the tests in Arabic, Bengali, and/or Chinese (Traditional), your school will receive paper copies of the tests for these students; these editions are not available in computer format. When requesting any alternate language editions, schools will also receive the corresponding paper copies of the English editions of the tests to provide as a testing accommodation.
- 15. When you have finished entering the quantities needed for the tests on that page, click the "Next Page" to proceed to the "Review and Submit Your Examination Request" page. (Note that for any grades for which you've indicated computer, your school will not receive regular edition paper copies. Your school will only receive paper copies for large-type, braille, test read, and, for the mathematics tests only, alternate language editions of the tests in Arabic, Bengali, and/or Chinese (Traditional), and English editions of the tests to provide as a testing accommodation for students taking an alternative language CBT.
- 16. Carefully review your examination request. If you need to change your request, click the "Previous Page" button until you have reached the page on which you want to make changes. When all changes have been made, click the "Next Page" button until you are returned to the "Review and Submit" page.
- 17. When you have determined that all the information listed is correct, click the **"Submit and Certify Your Request"** button. **CAUTION: If you close the "Review and Submit" screen without submitting the entire request by use of this button, the Department will not receive your exam request**.
- 18. The next page will advise you that your exam request has been submitted to the Department's database and you will receive a confirmation of your request via e-mail within three business days. All school information and examination quantities entered during this session will be saved **ONLY IF** they were submitted to the Department via the **"Submit and Certify Your Request"** button on the **"Review and Submit"** page. Please note: "Select Exam Cycle": To order tests for another Exam Cycle, use the drop-down menu on the left side of this page under "Jump To A Different Exam Cycle" to select the next group of tests to be ordered and repeat this process.
- 19. Once your examination requests have been properly submitted, close this window to return to the NYSED Business Application Portal page. To log out of the NYSED Business Application Portal, click "Log Off" in the upper right corner of the Portal page.

Any questions about your school's exam request may be directed to [examrequest@nysed.gov.](mailto:examrequest@nysed.gov) Questions about testing programs, policies, and procedures may be sent to [emscassessinfo@nysed.gov.](mailto:emscassessinfo@mail.nysed.gov)

**1. Select Paper-Based or Computer-Based Stand-Alone Field Test (SAFT) Format**

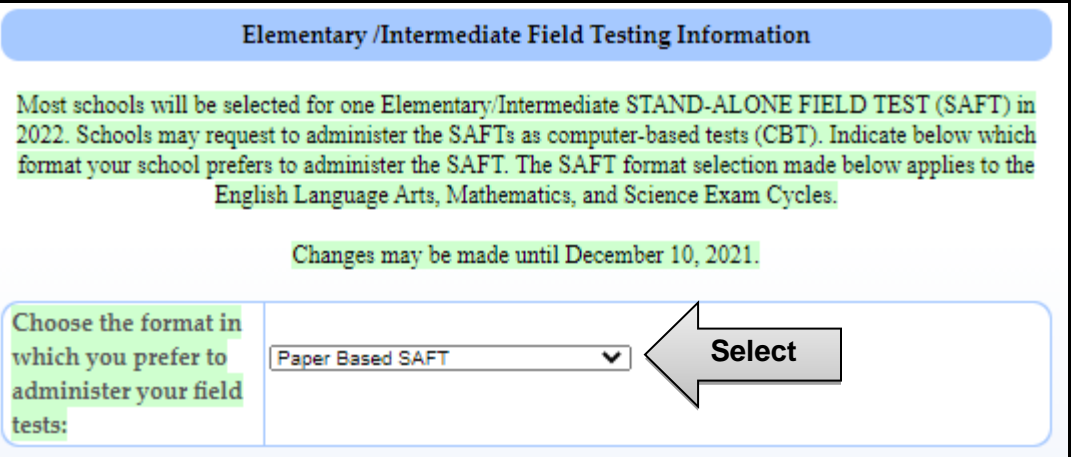

**2. Indicate If Your School Will Be Requesting Operational Computer-Based Tests**

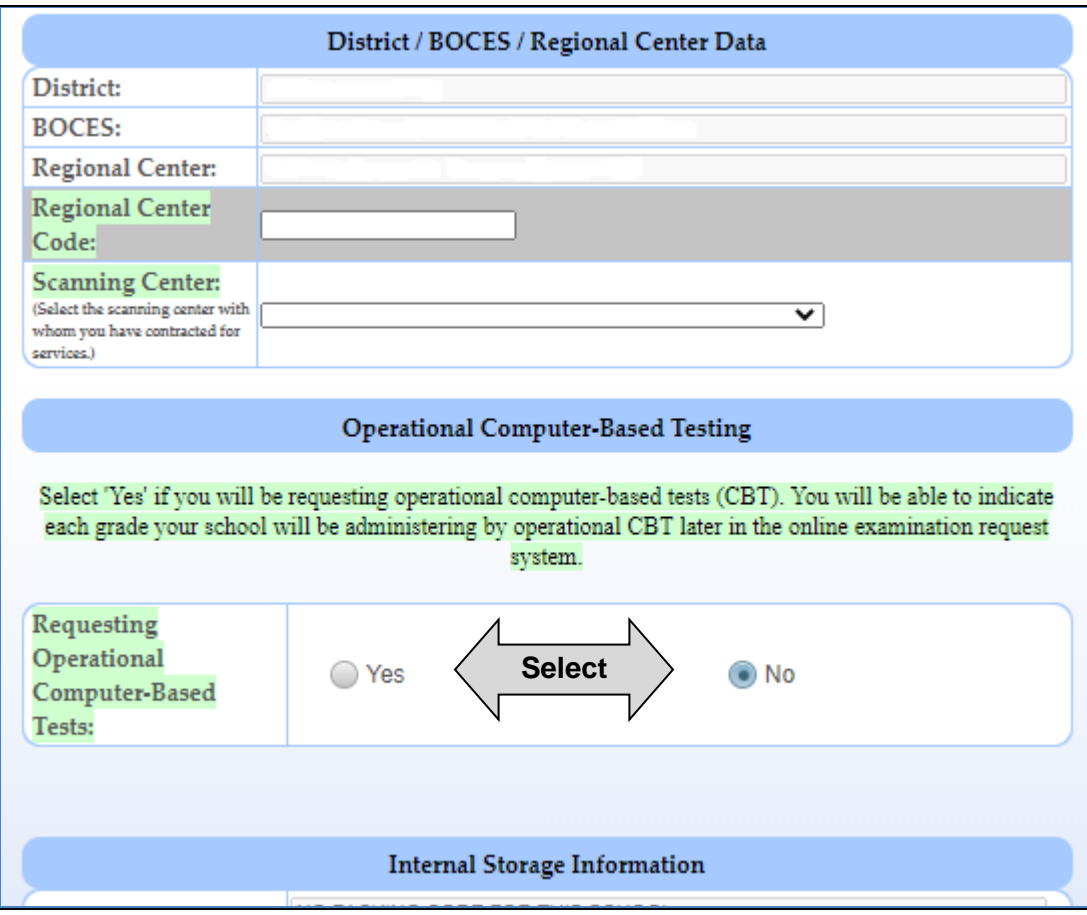

- **3. Schools that request operational CBT tests must then select their Lead Scoring Entity.** (Section will be visible if previously selected "Yes," to indicate your school will be requesting Operational Computer-Based Tests)
	- First, select type of Lead Scoring Entity.
	- Second, select the name of your Lead Scoring Entity from the dropdown menu or type in the field provided to search by keywords.

Schools that previously administered operational CBT will have their Lead Scoring Entity and Scoring Director Name and Scoring Director E-mail Address pre-populated. Schools must check the Lead Scoring Entity listed for them and change as needed.

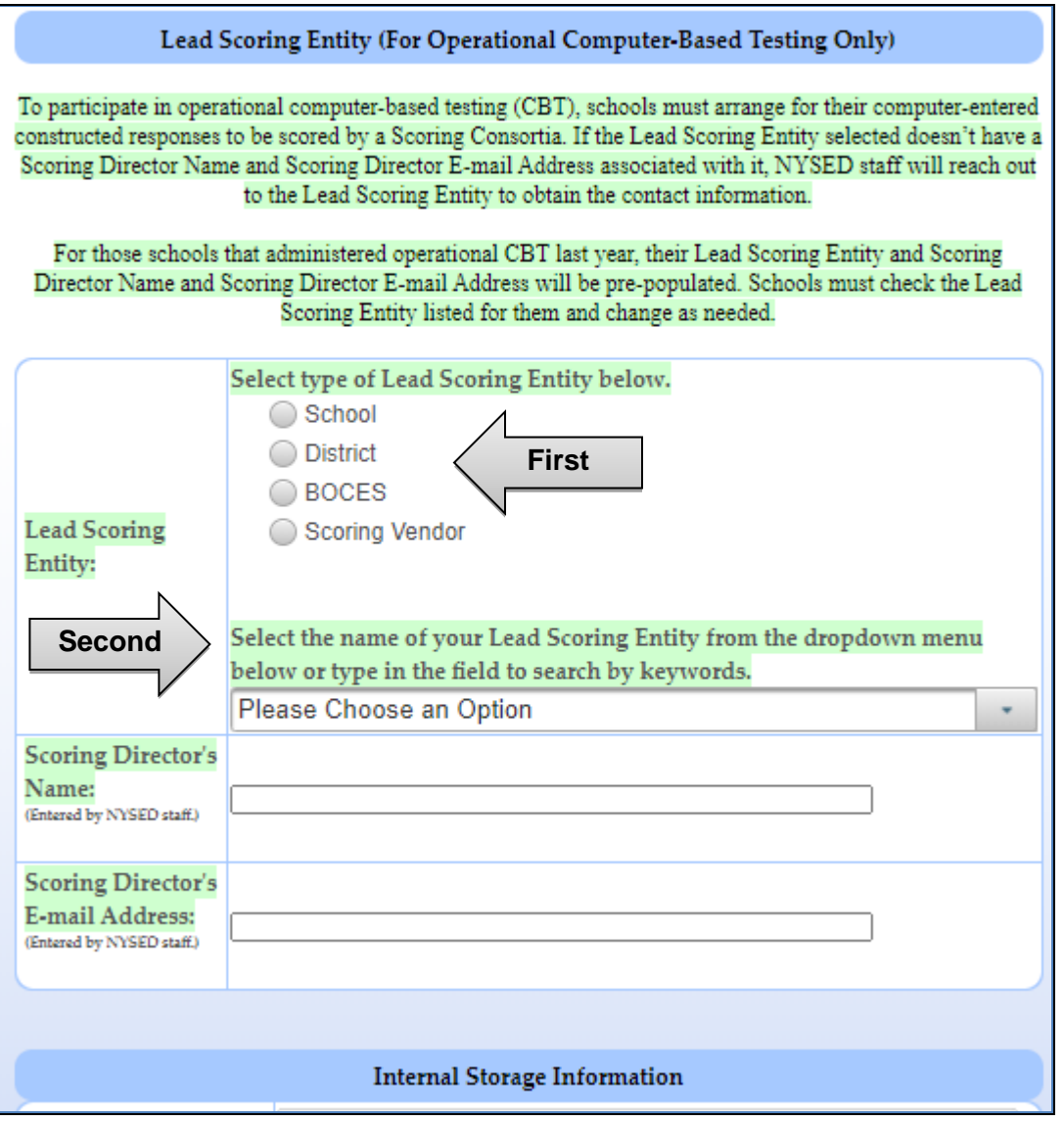

# **4. Select "Paper" or "Computer" Format**

Select paper or computer (the default is paper) for each grade level test that your school will be administering. When requesting CBT, it is important to only submit requests for grade levels in your school. Please do not submit requests for grade levels located at another school in your district that has their own BEDS code.

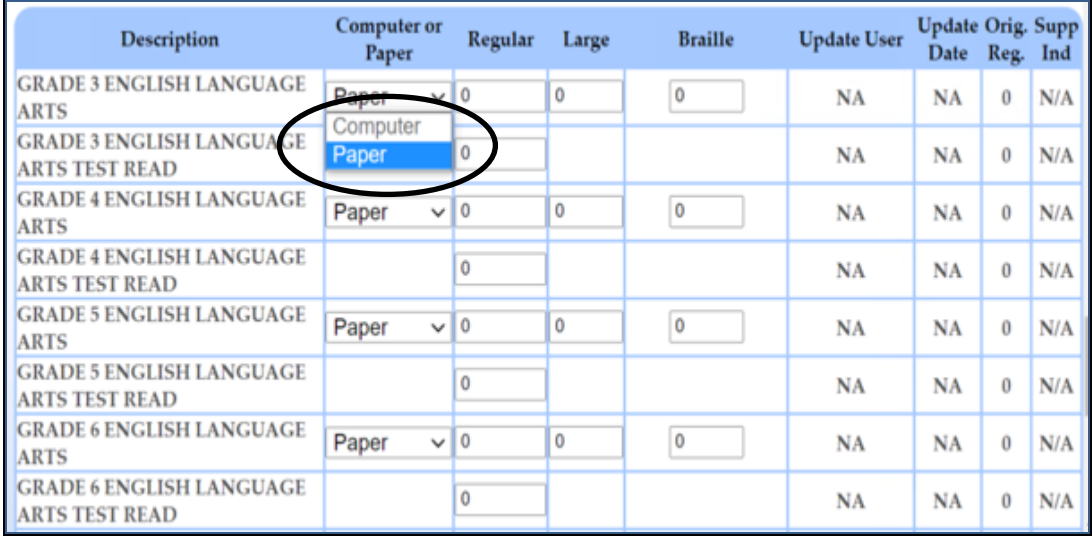

### **5. Request "Test Read" Copies**

There is a separate row for indicating "Test Read" quantity for each grade. When placing requests, enter the total number of students who have the accommodation of Test Read and will test on paper or with the Read Aloud (by human) accommodation on computer. When placing requests for the mathematics tests, also enter the number of students who require an oral translation of a lower incidence language in the "Test Read" total.

CBT schools with students who must test on paper pursuant to an Individualized Education Program (IEP) or Section 504 Accommodation Plan (504 Plan), should request "Test Read" booklets for those students.

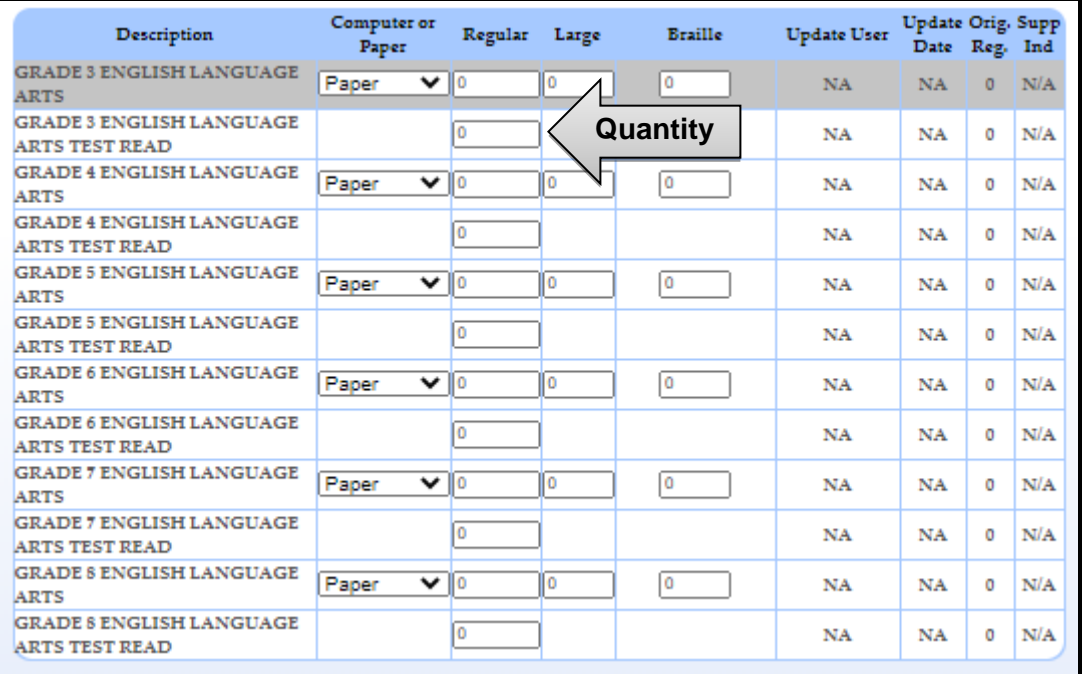

# **6. Request Alternate Language Editions of the Mathematics Tests**

The mathematics Tests will be available in Arabic, Bengali, Chinese (Simplified), Chinese (Traditional), Haitian Creole, Korean, Russian, and Spanish in PBT format. Five of these languages will also be available for the mathematics tests in CBT format: Chinese (Simplified), Haitian Creole, Korean, Russian, and Spanish*.*

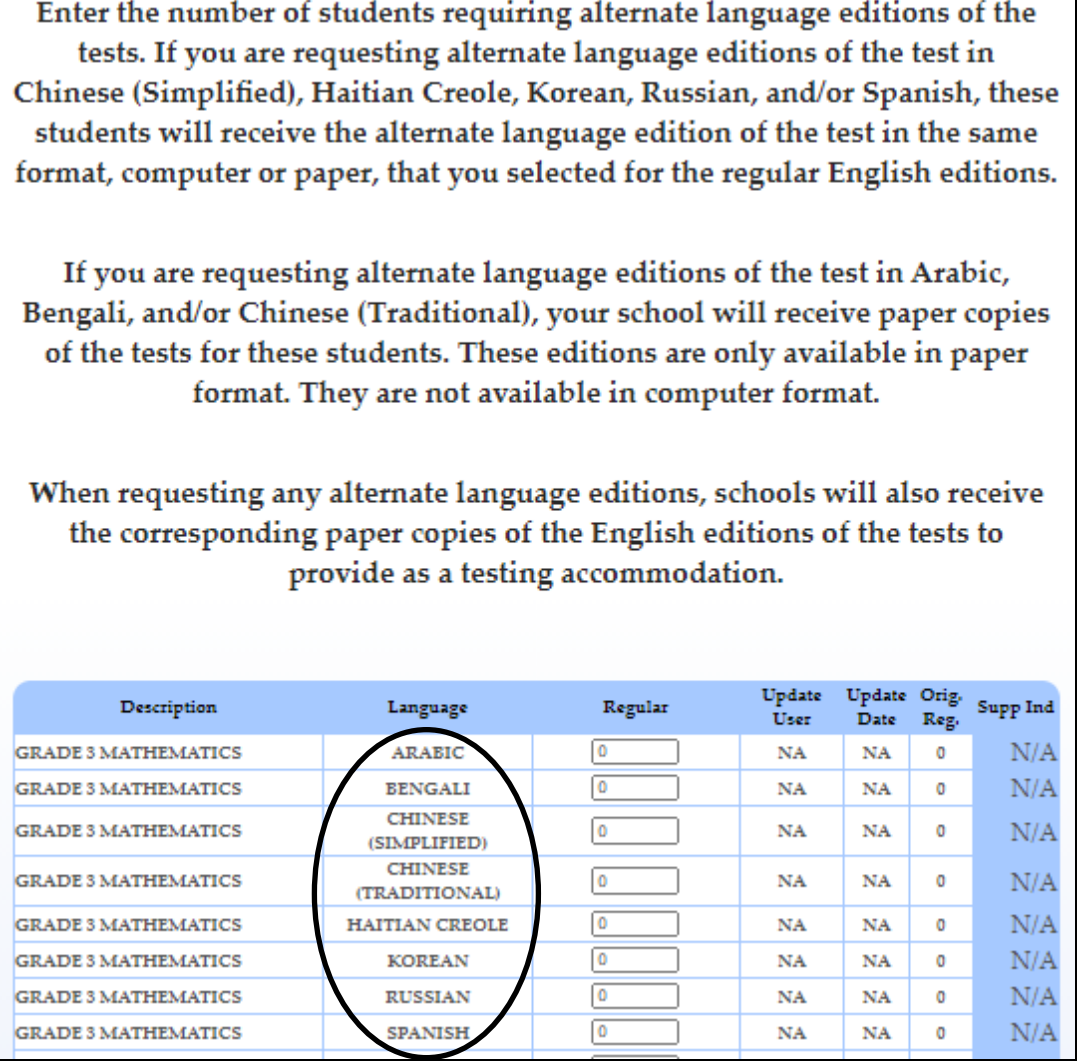

# **7. Submit and Certify Your Request**

All school information and examination quantities entered will be saved ONLY IF they were submitted to the Department via the "Submit and Certify Your Request" button on the "Review and Submit" page. Please "Submit and Certify Your Request" again if you log back in to make changes before the online examination system closes for the ELA and mathematics tests on December 10, 2021.

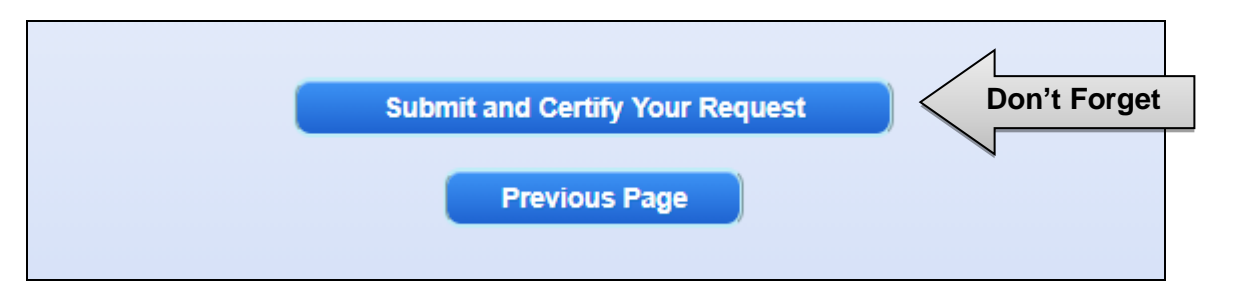